## **PENGADILAN NEGERI PULANG PISAU**

**STANDAR PELAYANAN PERMOHONAN IZIN / PERSETUJUAN PENYITAAN MELALUI APLIKASI SILEHA**

**JALAN TRANS KALIMANTAN KM. 86, GOHONG, KECAMATAN KAHAYAN HILIR, KOTA PULANG PISAU - KALIMANTAN TENGAH**

## **PERSYARATAN**

- **Surat Permintaan 1. Permohonan Izin / Persetujuan Penyitaan;**
- **Laporan Polisi; 2.**
- **Surat Perintah Penyidikan; 3.**
- **Surat Pemberitahuan 4. Dimulainya Penyidikan (SPDP);**
- **Surat Perintah Penyitaan; 5.**
- **Berita Acara Penyitaan; 6.**
- **Resume; 7.**
- **Surat Tanda Penerimaan 8. (STP);**

## **MEKANISME & PROSEDUR**

Siapkan dokumen persyaratan, kemudian 1. dokumen di scan dan dijadikan PDF kemudian semua file di satukan dalam format ZIP;

2.Membuka aplikasi SILEHA melalui website https://www.pnpulangpisau.go.id/;

- 3. Penyidik melakukan pendaftaran akun dengan mengisi form (username, alamat e-mail, dan password) kemudian klik register;
- 4. Setelah melakukan pendaftaran akun, Petugas dari Pengadilan Negeri Pulang Pisau akan memverifikasi akun Anda;
- 5. Setelah diverifikasi login akun dengan mengisi user name dan password kemudian klik login. Jika lupa password bisa memilih lupa password;
- 6. Setelah diverifikasi login akun dengan mengisi user name dan password kemudian klik login. Jika lupa password bisa memilik lupa password;
- 7. Kemudian pilih menu Tambah Permohonan Izin/Persetujuan Penyitaan dan klik permohonan e-sita;
- 8. Kemudian isi Form Permohonan izin/persetujuan penyitaan yang terdiri dari:

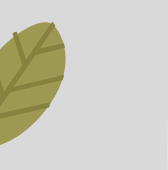

**Nomor Surat Permintaan Izin / Persetujuan Penyitaan**

- **Tanggal Surat Permintaan Izin / Persetujuan Penyitaan**
- **Tanggal Laporan Polisi**
- **Nomor Laporan Polisi**
- **Nama Penyidik Yang Melaporkan Dalam Laporan Polisi**
- **Nomor Telepon Penyidik**
- **Nomor Berita Acara Penyitaan**
- **Tanggal BA Penyitaan**
- **Nama Lengkap Tersangka**
- **Tempat Lahir Tersangka**
- **Umur Tersangka**
- **Tanggal Lahir Tersangka**
- **Jenis Kelamin Tersangka**
- **Kebangsaan Tersangka**
- **Tempat Tinggal / Alamat Tersangka**
- **Agama Tersangka**

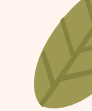

- 
- **Pekerjaan Tersangka**
- **Uraian Barang yang di sita**

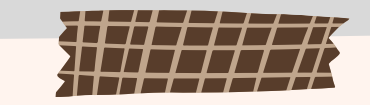

- 9. Setelah mengisi form unggah lampiran dokumen persyaratan dalam bentuk ZIP; 10.Kemudian pilih kirim permohonan izin penyitaan;
- 11. Selanjutnya Penyidik menunggu verifikasi dari Pengadilan Negeri Pulang Pisau pada tahapan ini Pengadilan Negeri akan memproses permohonan anda jika lengkap akan diverifikasi, namun apabila terdapat data yang kurang maka Pengadilan Negeri akan memberikan catatan kekurangan dokumen untuk dilengkapi kembali;
- 12. Kemudian Petugas admin SILEHA akan memproses permohonan (pada aplikasi jika ada status berubah menjadi hijau maka proses permohonan sudah selesai; 13. Selanjutnya Penyidik datang ke PTSP Bagian Pidana Pengadilan Negeri Pulang Pisau untuk mengambil surat penetapan izin / persetujuan Penyitaan sekaligus menyerahkan dokumen persyaratan dalam bentuk hardcopy;

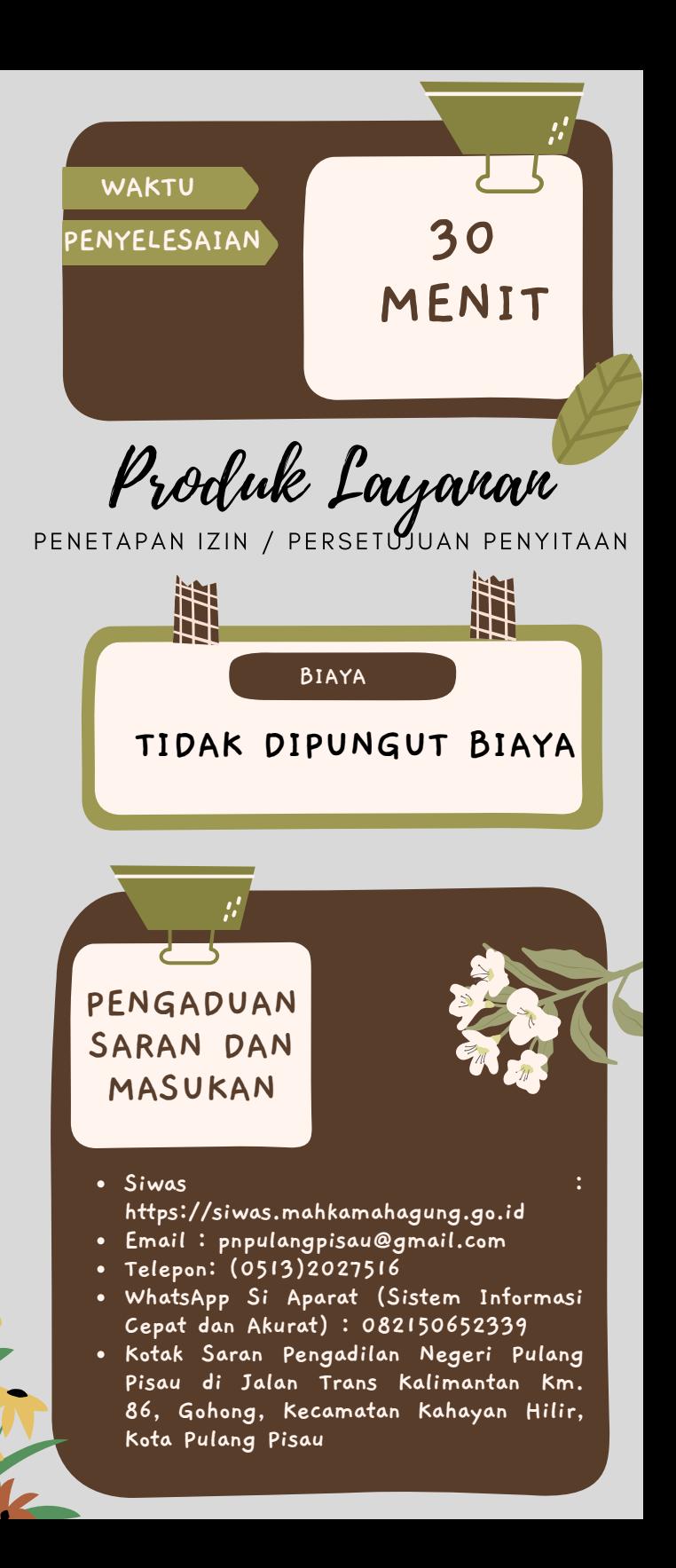